# **Multi Factor Authenticatie voor studenten/cursisten**

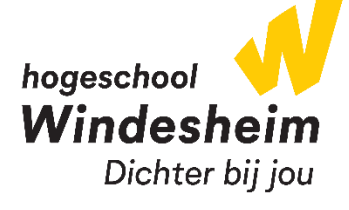

- 1. Ga (op een ander apparaat dan je smartphone) naar de website: [aka.ms/mfasetup](https://aka.ms/mfasetup)
- 2. Log in met jouw account

#### Voorbeeld:

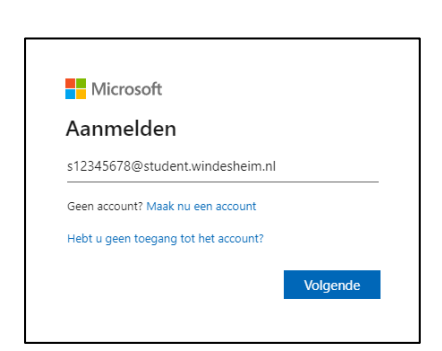

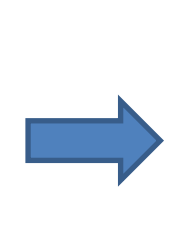

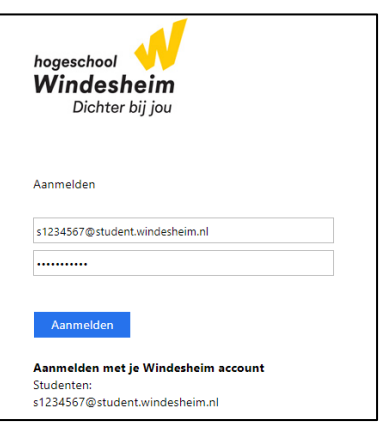

#### 3. Klik op Volgende

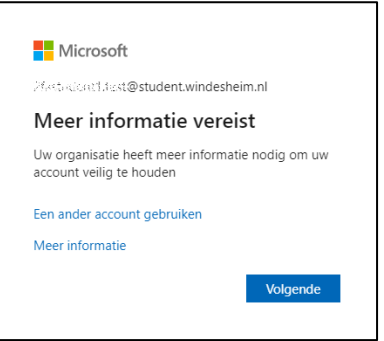

4. Ga naar de store op jouw smartphone en download daar de Microsoft Authenticator app. Heb je de app (al) geïnstalleerd, klik dan op de site op Volgende

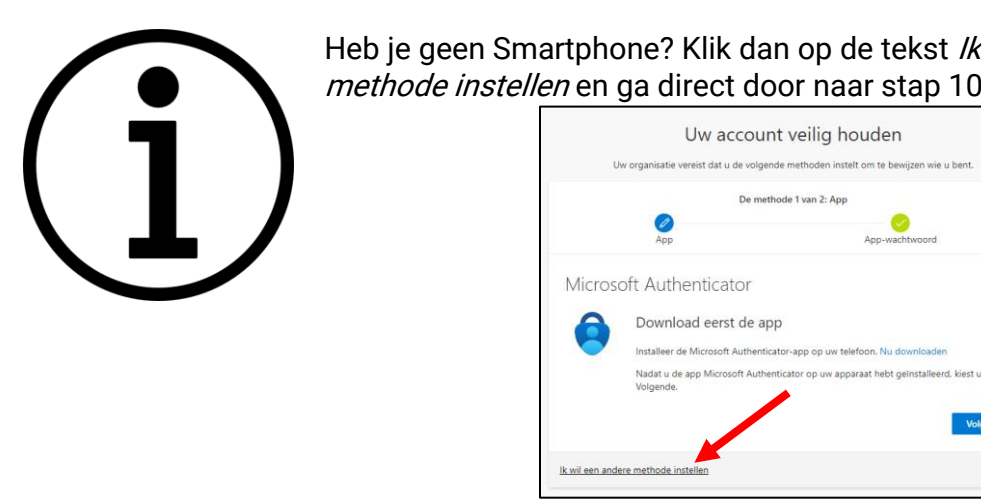

Heb je geen Smartphone? Klik dan op de tekst Ik wil een andere methode instellen en ga direct door naar stap 10

App-wachtwoord

5. Open de Authenticator app, bij het eerste gebruik tik op Doorgaan, Accepteren en vervolgens rechtsboven op Overslaan

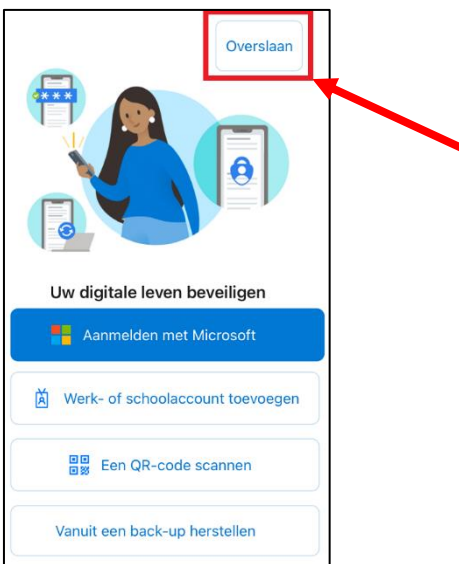

6. Tik rechtsboven op het + teken, op Werk- of schoolaccount en tik op QR-code scannen

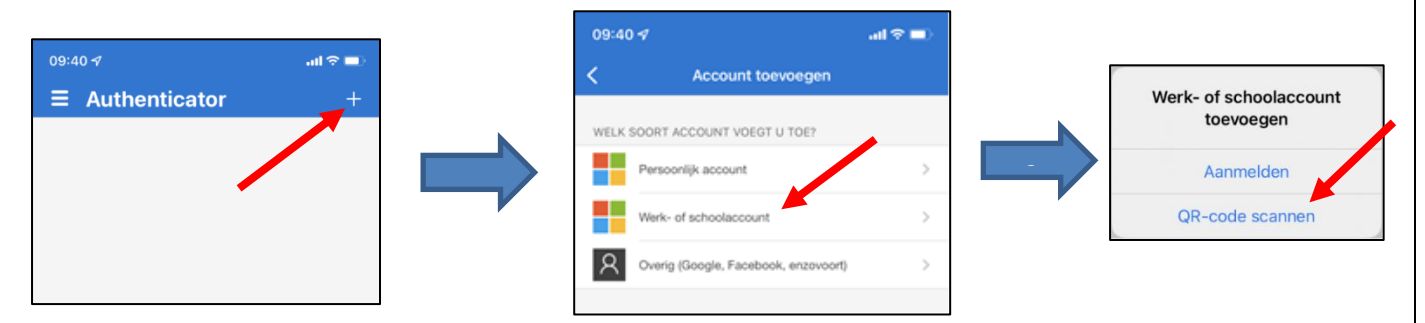

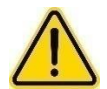

Bij het eerste gebruik van de app wordt gevraagd of je meldingen wilt toestaan, kies voor Toestaan

7. Scan de QR-code van de website en klik in de website op Volgende

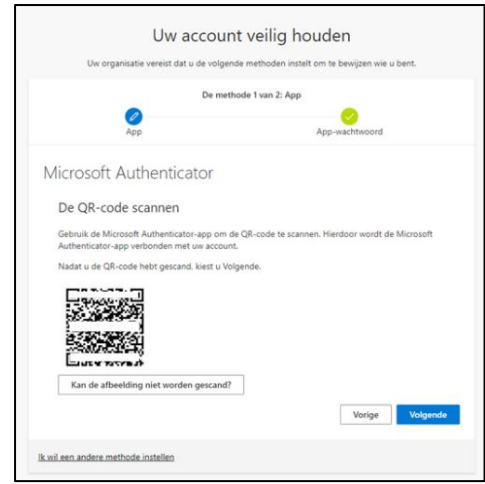

8. Voer op jouw smartphone het tweecijferig nummer in dat getoond wordt op de website en tik op Ja

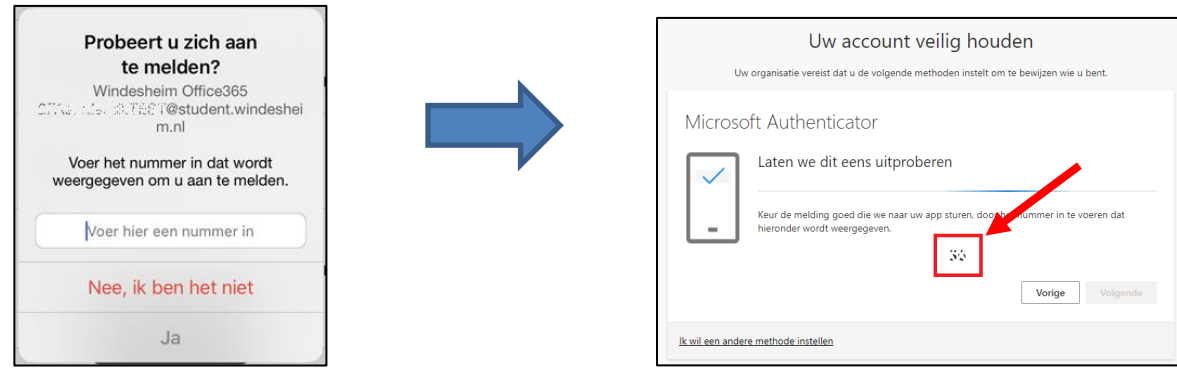

9. Klik op de website op Volgende en daarna op Gereed

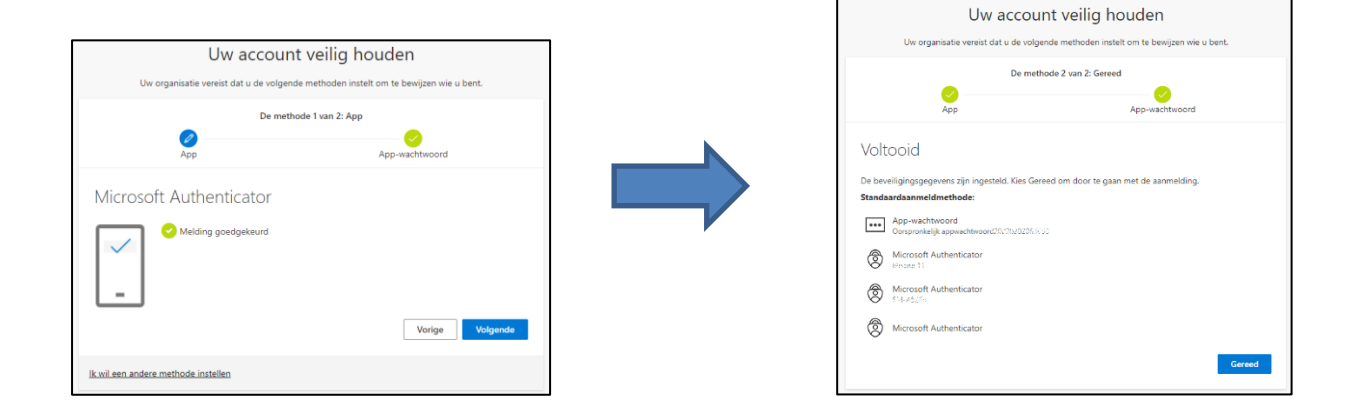

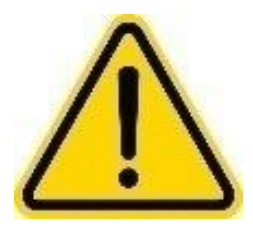

Je wordt geadviseerd een alternatieve methode in te stellen. Mocht jouw Microsoft Authenticator app spontaan niet meer werken, dan kun je met het alternatief inloggen.

Doe je dit niet, dan ben je bij inlogproblemen afhankelijk van de openingstijden van ICT

Voor het instellen van een alternatieve methode, vervolg de instructie op de volgende pagina

## **Alternatieve authenticatiemethode instellen**

Indien nodig, log opnieuw in met jouw studentenaccount

#### 10. Klik op Aanmeldingsmethode toevoegen

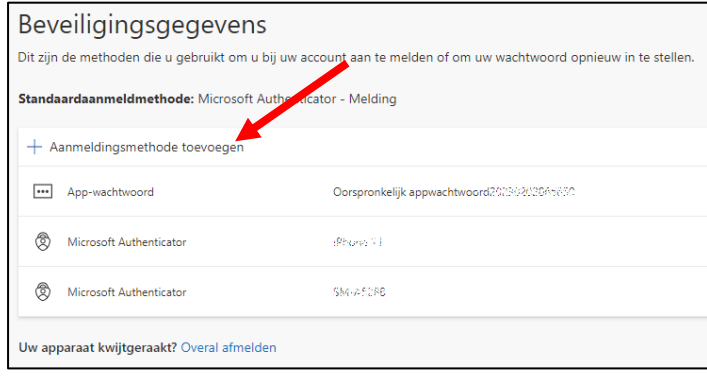

11. Kies Telefoon en klik op Toevoegen of Bevestigen

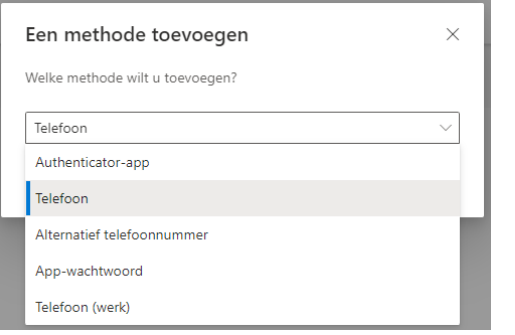

12. Kies in het eerste vak voor Nederland (+31) en zet in het 2<sup>e</sup> vak jouw mobiele telefoonnummer en klik op Volgende

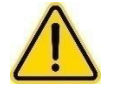

Vul hier het telefoonnummer in van de telefoon die je altijd bij je hebt.

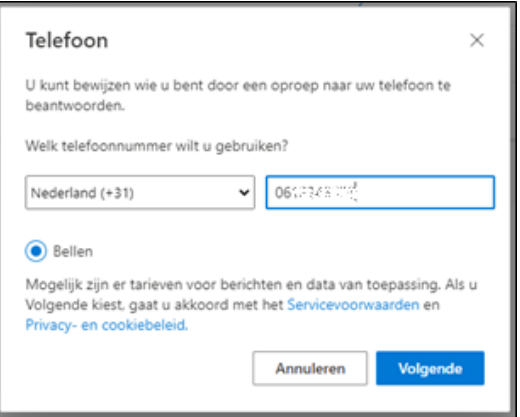

#### 13. Beantwoord het gesprek en druk op de # (hashtag) toets op je telefoon

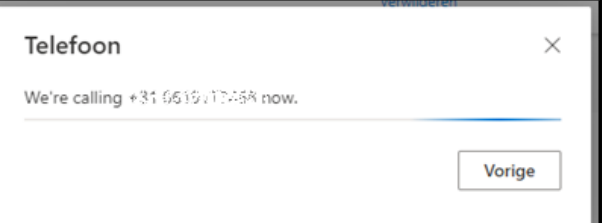

#### 14. Klik op Gereed

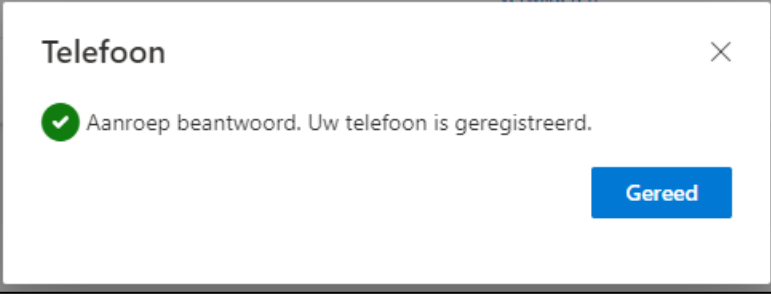

Jouw telefoon is nu ingesteld, mocht aanmelden met de Microsoft Authenticator app niet lukken dan kun je kiezen om gebeld te worden. Beantwoord dan het gesprek en druk op de # (hashtag) toets op je telefoon.

### Contactgegevens ICT

Telefonisch: 088 – 469 9070 Loketten:

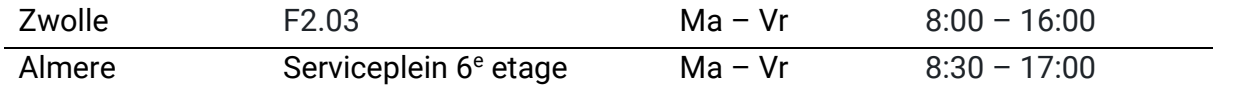